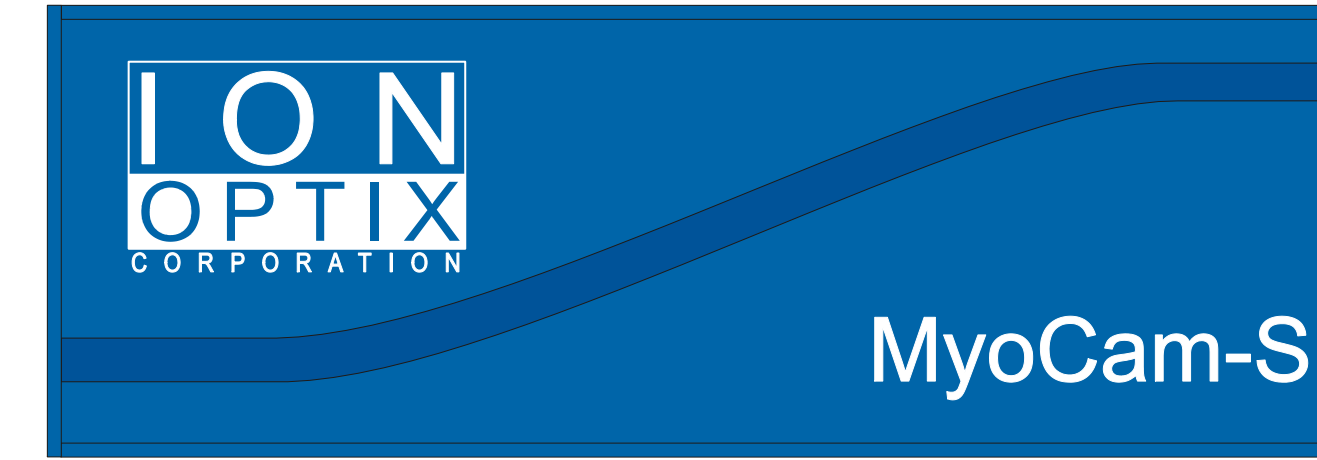

# *MyoCam-S*

*Hardware Manual*

# **MyoCam-S Hardware Manual**

#### **Copyright 2008 IonOptix, LLC**

All rights reserved. No parts of this work may be reproduced in any form or by any means - graphic, electronic, or mechanical, including photocopying, recording, taping, or information storage and retrieval systems - without the written permission of the publisher.

Products that are referred to in this document may be either trademarks and/or registered trademarks of the respective owners. The publisher and the author make no claim to these trademarks.

While every precaution has been taken in the preparation of this document, the publisher and the author assume no responsibility for errors or omissions, or for damages resulting from the use of information contained in this document or from the use of programs and source code that may accompany it. In no event shall the publisher and the author be liable for any loss of profit or any other commercial damage caused or alleged to have been caused directly or indirectly by this document.

Document date: July 14, 2008 Printed: July 2008 in Milton, MA USA

IonOptix, LLC 309 Hillside St Milton, MA 02186

phone: 617-696-7335 web: www.ionoptix.com

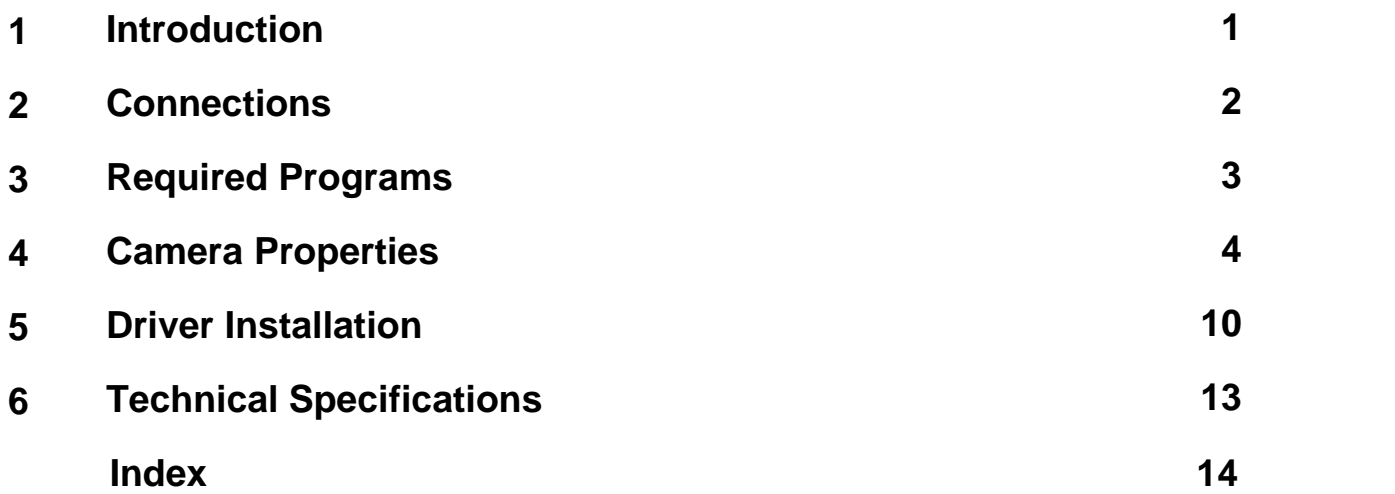

# <span id="page-3-0"></span>**1 Introduction**

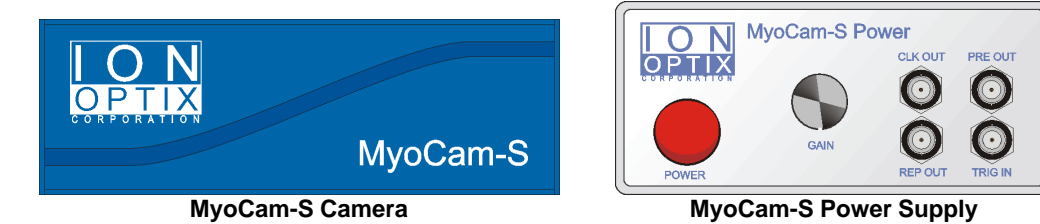

The MyoCam-S™ is an all-digital, variable frame rate camera that utilizes the USB 2.0 standard to remove the restrictions of analog video formats and frame grabbers. Its maximum pixel clock rate has been increased 70% above the original video-based MyoCam so that our "standard" 1/4 height frame rate jumped from 240Hz to 380Hz; sufficient to capture/characterize the fastest cardiac myocyte contractile transient. The MyoCam-S gives you complete control over all aspects of video acquisition to deliver the optimum combination of temporal and spatial resolution needed for your experimental requirements. All analog processing and digitization is done inside the camera to minimize image noise. The digital data are then transferred to the computer using a standard high-speed USB 2.0 port, eliminating the cost of a frame grabber.

#### **Features**

- CCD sensor: 774 pixels wide by 245 lines (progressive) or 490 lines (interlaced)
- Variable frame rates (lines): 97Hz (245 lines), 250Hz (87 lines), 500Hz (36 lines), 1000Hz (10 lines)
- Complete control of camera acquisition window (start pixel & width and height)
- Selectable pixel clocks: standard, 2x high-speed, and low-noise
- 12-bit A/D converter with 8-bit or 12 bit readout
- Programmable CCD image gain and offset
- Programmable integration time to capture fast movement or increase camera sensitivity
- Programmable frame interval and external trigger to synchronize with other recording devices
- Synchronization of multiple cameras
- Compatible driver for use with any standard Windows video application
- Single cable to camera Power Supply

## **Manual Convention**

The following conventions are used in IonOptix manuals:

- · Underlined text refers to the names of interface elements shown in the illustrations included in most sections.
- · *Italicized* text refers to names given to specific parts of the IonWizard interface. These names can be either IonOptix names, for example *trace bar* or names of Windows controls, like *scroll bar* and are described in various sections of the manual.
- · **Bold** text refers to mouse buttons or keystrokes that must be used in order to operate some function.
- · The symbol § indicates the following name is a section in the manual.

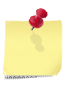

*A note icon indicates an important point that you should know.*

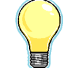

*An idea icon shows some ideas on how you can use a device or function.*

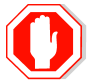

**A stop icon indicates a potential for personal injury, equipment damage or data loss.**

# <span id="page-4-0"></span>**2 Connections**

Three electrical connections and one optical connection are required to operate the MyoCam-S: AC to the Power Supply, Power Supply to the camera, camera to the computer and and camera to the optical image source. There are also optional Auxiliary input and outputs and Synchronization connections.

#### **Power**

The AC power entry and associated fuse holder are accessible on the back panel of the MyoCam-S power supply. It is a NEMA standard power entry that can be used with any compatible power cord.

Note - The Power Supply will automatically adjust to any main voltage between 100 and 240 volts AC.

## **Camera Connections**

The following connections are made to the camera:

- 1. The "CONTROLLER" plug connects to the the Power Supply using the supplied DVI-I dual-link cable.
- 2. The "USB2" plug connects to the computer using a standard USB 2.0 cable.
- 3. A standard c-mount microscope adapter connects the camera to the microscope.

## <span id="page-4-1"></span>**Auxiliary Connections**

The following optional connections are available on the front of the MyoCam-S Power Supply:

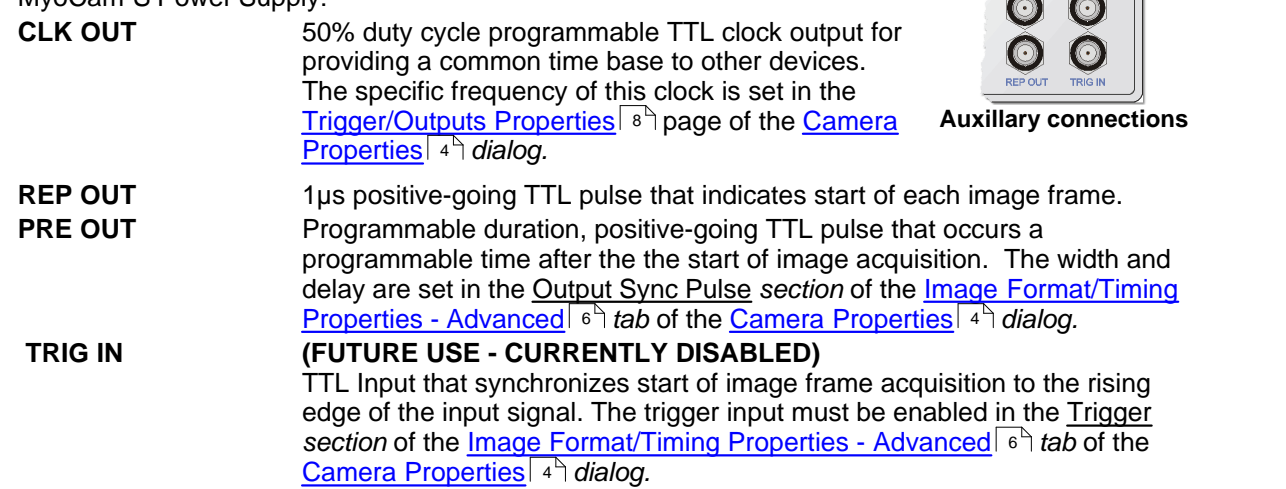

#### **Sync Connections**

To synchronize multiple MyoCam-S cameras in a master/slave relationship, you need to connect the **Sync Out** (located on the rear of the Power Supply) for the "Master" camera to the **Sync In** (located on the rear of the Power Supply) for the slave camera. In addition to making the physical connections, you must enter the correct settings in the [Trigger/Outputs](#page-10-0) **[Properties](#page-10-0)**  $s^{\text{th}}$  page of the <u>Camera Properties</u>  $s^{\text{th}}$  *dialog.* **Sync In&Out** 

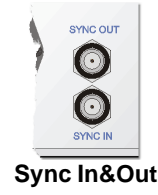

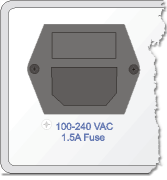

**Power entry**

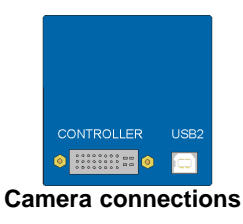

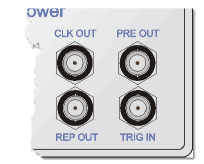

# <span id="page-5-0"></span>**3 Required Programs**

The MyoCam-S is compatible with any Windows program that uses the Microsoft's DirectX 9 camera API (DirectShow). As there are many available video acquisition programs, including Microsoft's free MovieMaker, IonOptix does not provide a separate video display and acquisition program with the MyoCam-S.

# **Displaying Live Video**

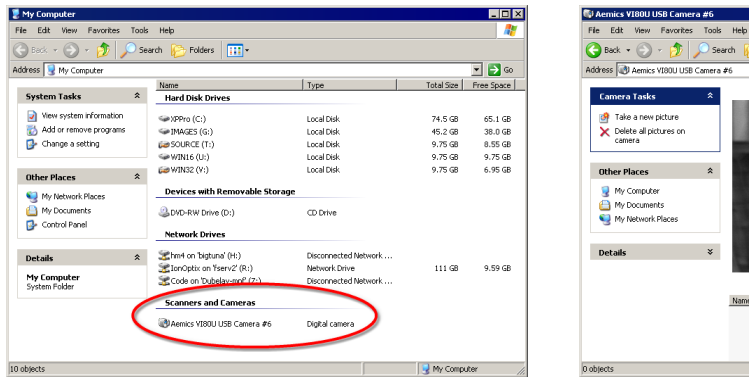

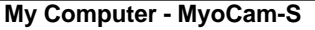

**My Computer - MyoCam-S My Computer - Live Display**

Folders | TTT

mics VI80U USB Camera #6

 $-IE[X]$ 

<u>च म</u> ब

Windows XP provides a simple built-in mechanism for viewing live images from a DirectX camera in the Windows Explorer. Simply double click on the the camera name (Aemics VI80U/USB Camera) and then a live video display will appear.

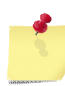

*Camera properties can not be changed from the Windows Explorer. The live display will use the last parameters set by a program that provides access the MyoCam-S camera properties, such as MovieMaker.*

## **Accessing Camera Properties in Microsoft MovieMaker**

All of the MyoCam-S video settings are set in software Weare Wizard: Aemics VI80U USB Camera<br>Using the standard Windows DirectShow camera state the device in the device in the device in the standard windows DirectShow came using the standard Windows DirectShow camera properties function. The location and instructions for accessing the camera properties vary depending upon the program that you are using. However, once they are  $\frac{1}{2}$ open, they generally operate the same way.

For example, if you are using Windows Movie Maker, you access the MyoCam-S properties pages by clicking on the "Capture from video devices" link. Then, select "Aemics VIO80U USB Camera", click the "Configure..." button (1) and finally click the "Camera Settings" button **the filter** (2). The MyoCam-S [Properties](#page-6-0)<sup>| 4</sup> dialog will appear, allowing you to adjust the settings.

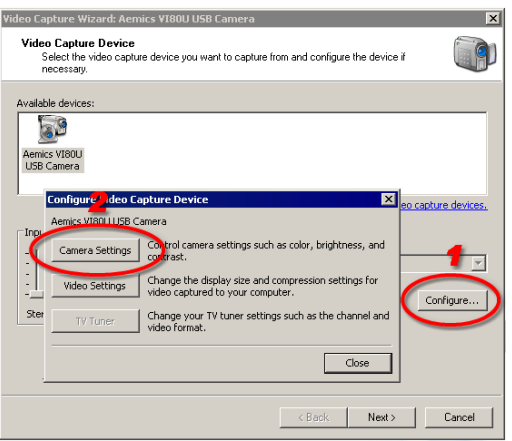

**Windows Moviemaker Camera Properties**

# <span id="page-6-0"></span>**4 Camera Properties**

The MyoCam-s <u>Properties</u> *dialog* is accessible through several <u>[programs](#page-5-0)</u> I зे . The dialog is divided into three separate tabs which control different aspects of the camera.

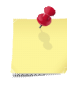

*Camera property settings that are changed using the standard property pages documented below are automatically stored in the registry and become the starting values for any other program that uses the MyoCam-S.*

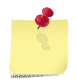

*IonWizard does not use the standard camera properties pages and does not use or change the values in the registry. Please refer to the IonWizard documentation for more details on how it operates with the MyoCam-S.*

#### **Video Brightness/Contrast**

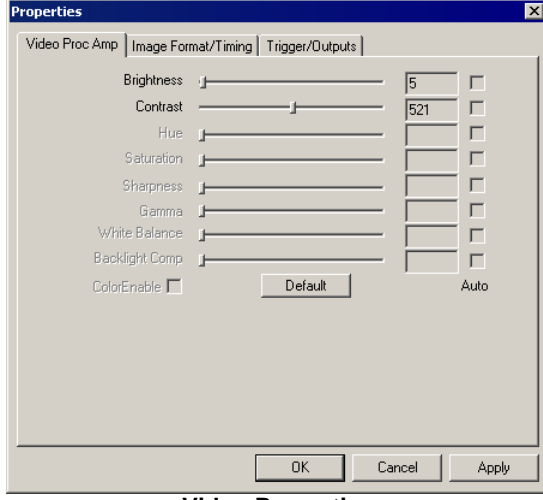

**Video Properties**

The "Video Proc Amp" page is used to control normal video parameters.

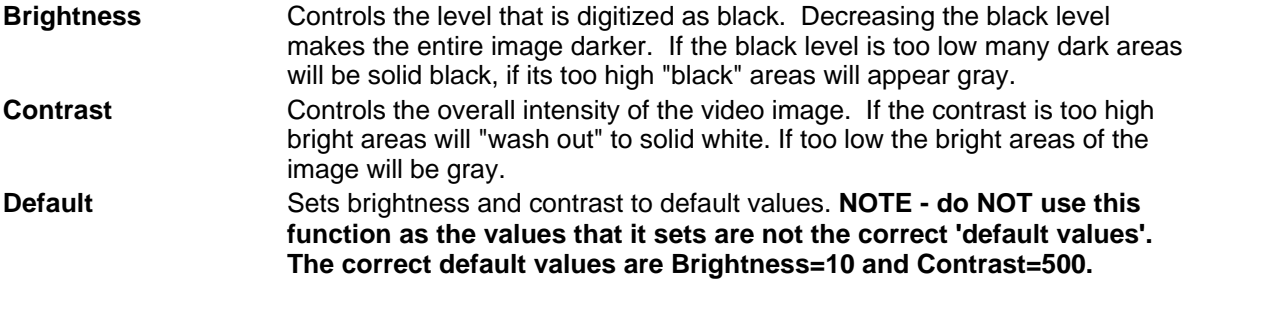

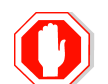

**If Brightness and Contrast are set incorrectly it will be hard, if not impossible, to see the video image. To set to reasonable default values, set Brightness to 10 and Contrast to 500.**

#### Properties Video Proc Amp Image Format/Timing | Trigger/Outputs | Show Advanced Options .<br>Frame Rate - Frame Information-Period  $\boxed{1666}$ 10 uS [1666...65535] 640 v 490 Size Freq. 30.01 Hz Pixels 313600 Packet Rate 3721.488 [1...7999] **Bytes** 313600  $0K$ Cancel

**Image Format/Timing Properties - Basic**

**Basic Image Format/Timing Properties**

When Image Format/Timing is selected as the current property AND the Show Advanced Options *check box* is NOT CHECKED, the basic version of the image Image Format/Timing *controls* (shown above) will be displayed. In basic mode, you enter the desired frame rate and the system will set the maximum number of lines (y size) and integration time that the camera will support at the given rate.

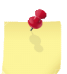

*Values entered in the advanced version of the Format/Timing properties are used in basic mode. Check Show Advanced Options to see the current values for these 'extra' parameters.*

#### *Frame Information*

The Frame Information *group* displays information about the image. This information is based on values that can be entered when Show Advanced Options is checked.

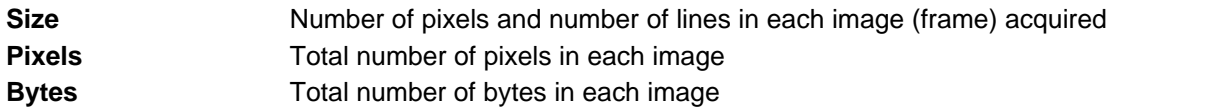

#### *Frame Rate*

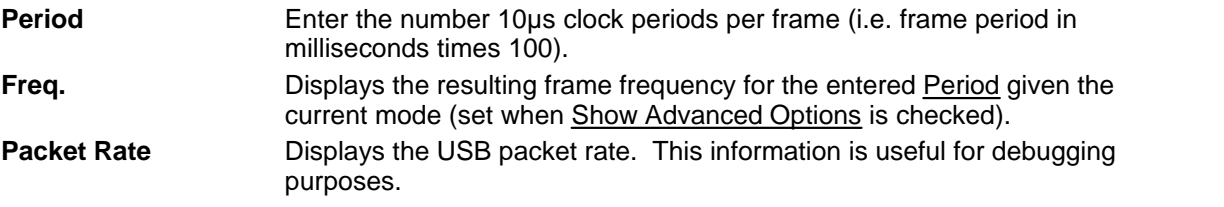

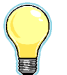

*Here are some sample values for Period with resulting Frequencies for progressive mode: 3333=30Hz 1666=60Hz, 1000=100Hz, 500=200Hz, 100=1kHz*

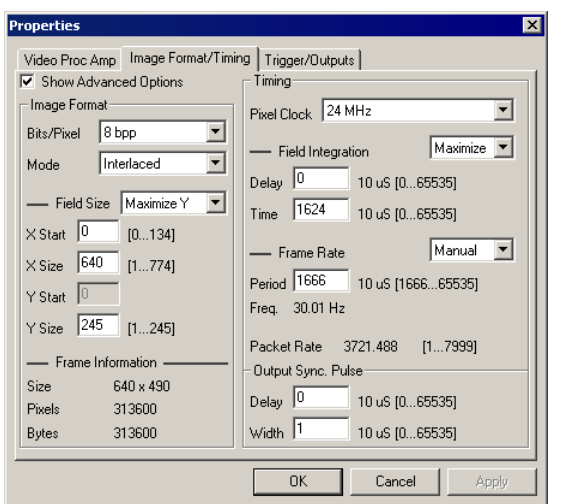

## <span id="page-8-0"></span>**Image Format/Timing Properties - Advanced**

**Advanced Image Format/Timing Properties**

When Image Format/Timing is selected as the current property AND Show Advanced Options *check box* IS CHECKED, the advanced version of the image Image Format/Timing *controls* (shown above) will be displayed. The advanced controls give you control of all software-adjustable MyoCam-S parameters.

#### *Image Format*

The main *controls* in the Image Format *group* determine the major characteristics of the image that will be acquired:

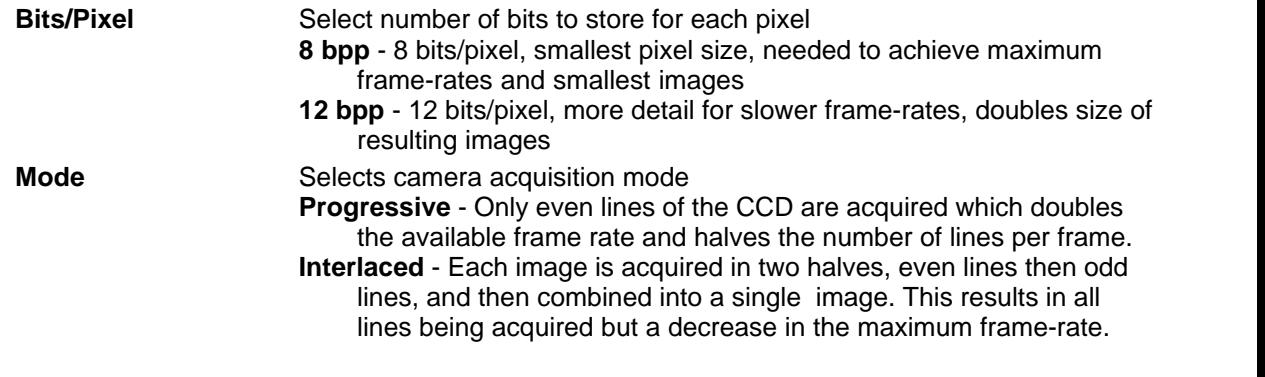

*When acquiring interlaced images, the odd and even lines are acquired at different points in time which can result in "comb" effects if the image moves between odd and even frames. This may make interlaced mode inappropriate in some situations.*

#### *Image Format - Field Size*

The Field Size *section* of the Image Format *group* allows you to specify the dimensions of the image given the constraints of the main Image Format options entered above:

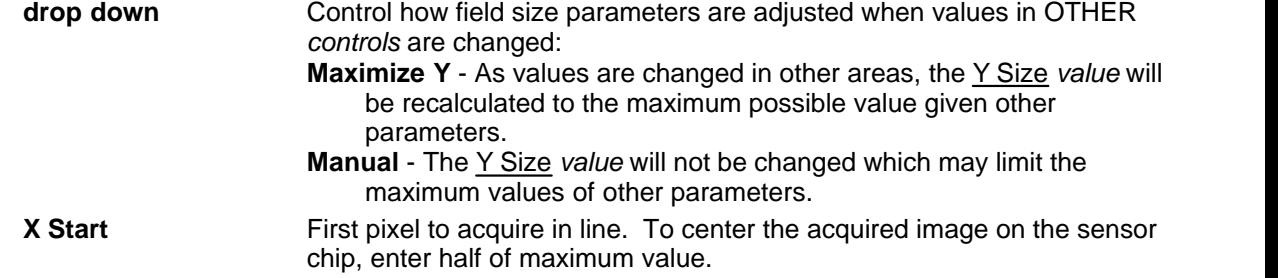

**6**

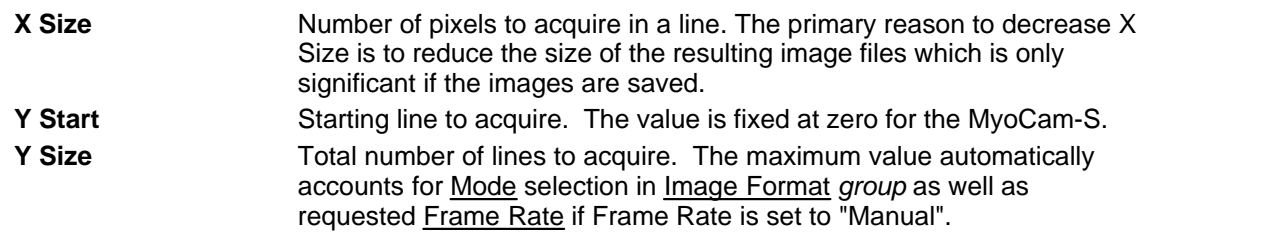

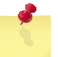

*Decreasing Y Size will result higher maximum frame rates while changes in X Size do not have a significant effect in the maximum frame rate.*

#### *Image Format - Frame Information*

The Frame Information *section* of the Image Format *group* displays information about the resulting image given the values that you have selected.

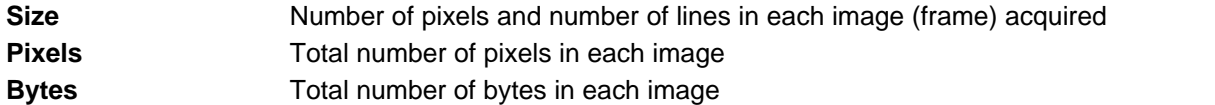

#### *Timing*

The main *controls* in the Timing *group* allows you to select the clock used to read the image data from the CCD sensor.

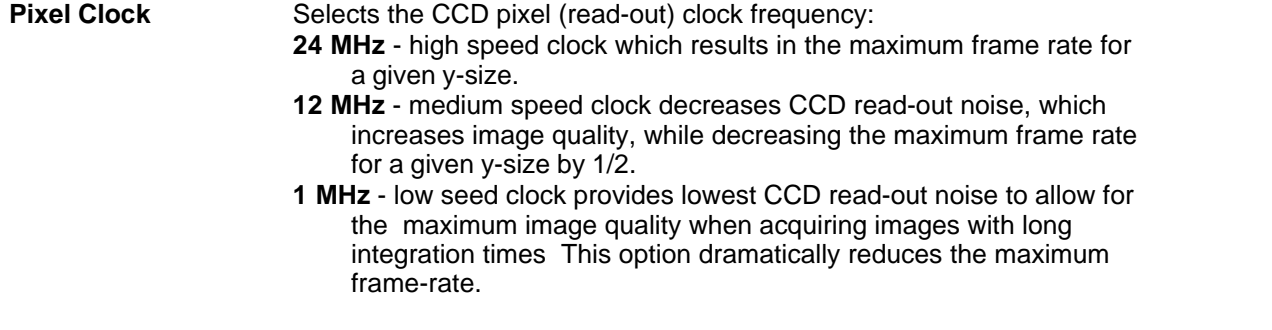

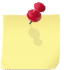

*The qualitative difference between read-out clocks may not be noticeable and/or measurable unless you are in a low light (high gain) situation.*

#### *Timing - Field Integration*

The Field Integration *section* of the Timing *group* allows precise control over when the CCD is sensitive to light.

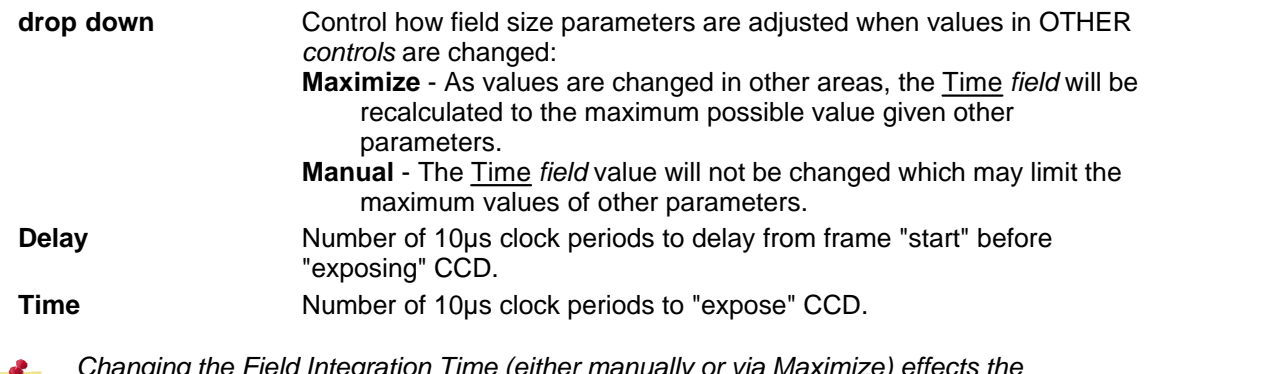

*Changing the Field Integration Time (either manually or via Maximize) effects the brightness of the acquired image in the same way that changing the shutter speed does on a 35mm camera.*

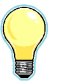

*If you set the Field Integration Time to a fixed value (drop down=manual), the overall brightness of the image will not change as you pick different frame-rates.* 

*If you have enough light, a shorter Field Integration Time can be used to decrease the amount of motion blur caused by the image moving while the CCD is exposed. Again, this is similar to using fast shutter settings on a 35mm camera.*

#### *Timing - Frame Rate*

The Frame Rate *section* of the Timing *group* allows you to specify specific camera frame rates.

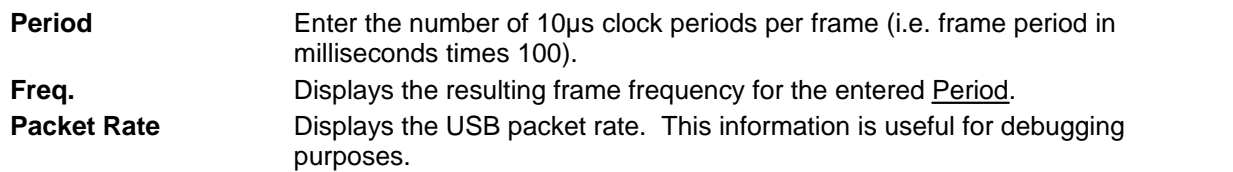

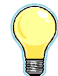

*Here are some sample values for Period with resulting frequencies for progressive mode: 3333=30Hz 1666=60Hz, 1000=100Hz, 500=200Hz, 100=1kHz*

#### *Output Sync Pulse*

The Output Sync Pulse *group* allows control of the timing of the TTL output pulse that is output on the **PRE OUT** BNC on the <u>front panel</u>l  $z^{\text{h}}$  of the <u>[Power Supply](#page-3-0)</u>l 1 h. The output sync pulse occurs for every frame acquired.

**Delay** Number of 10us clock periods from frame "start" to setting output pulse to active.

**Width** Number of 10µs clock periods before pulse is set to inactive. Set to zero to disable.

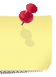

*Delay happens BEFORE the CCD is sampled and increases the amount of time required to sample each frame which decreases the maximum frame-rate*

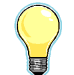

*Here are some sample values for Delay/Width and the resulting delays: 1=*10µs, 25=250µs, 100=1ms, 500=5ms, 1000=10ms

#### <span id="page-10-0"></span>**Trigger/Outputs Properties**

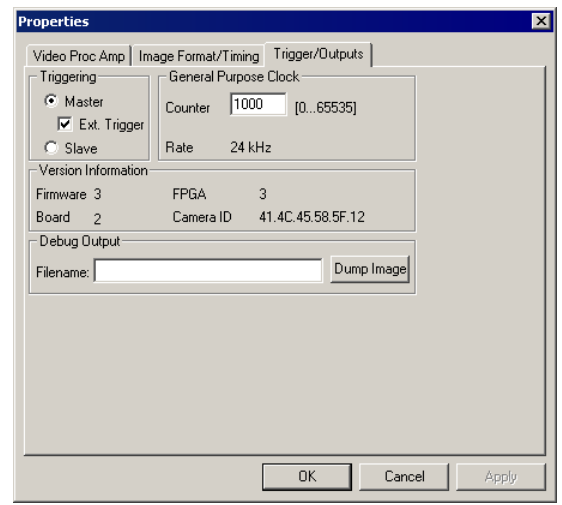

**MyoCam-S Trigger/Output Properties**

When Trigger/Outputs *tab* is selected, the following *controls* will be displayed:

# *Triggering*

The Triggering *group* allows you to configure multiple MyoCam-S cameras to operate in a master/slave relationship so that images acquired between the two cameras are phase-locked.

**Master** Camera generates all timing and clocks required for operation. **Ext. Trigger** - If selected the MyoCam-S outputs signals needed to provide timing and clock signals to a 2nd, slave, MyoCam-S **Slave** Camera uses timing and clock signals from first, master, MyoCam-S.

**Master/Slave and Ext Trigger options do not currently work, Contact IonOptix for more information.**

## *General Purpose Clock*

The General Purpose Clock *group* allows a synchronization clock signal to be output on the **CLK OUT** BNC on the <u>[front panel](#page-4-1)</u>l 2 fof the <u>Power Supply</u> . <sup>4</sup> 1.

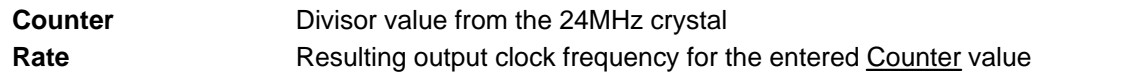

#### *Version Information*

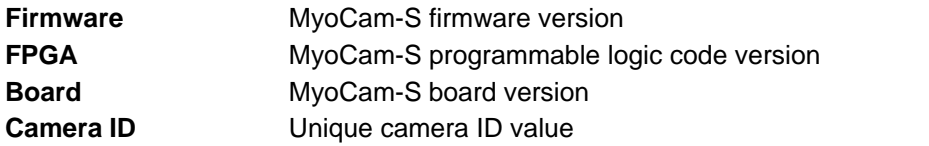

## *Debug Output*

Dumps a raw image for debugging purposes.

# <span id="page-12-0"></span>**5 Driver Installation**

The MyoCam-S drivers are distributed as a zip file named "MyoCam-S ddmmmyy.zip" where ddmmmyy is the day, month and year the driver was released as in "03jul08". Contact IonOptix for instructions on receiving the latest version of the MyoCam-S driver file.

Once you have the MyoCam-S driver zip file you will need to unzip the driver files to your computer then select them in the Add Hardware Wizard that runs when the MyoCam-S is attached for the first time.

## **Copy and unzip driver files**

The first step in installing the MyoCam-S drivers is to copy them onto your computer.

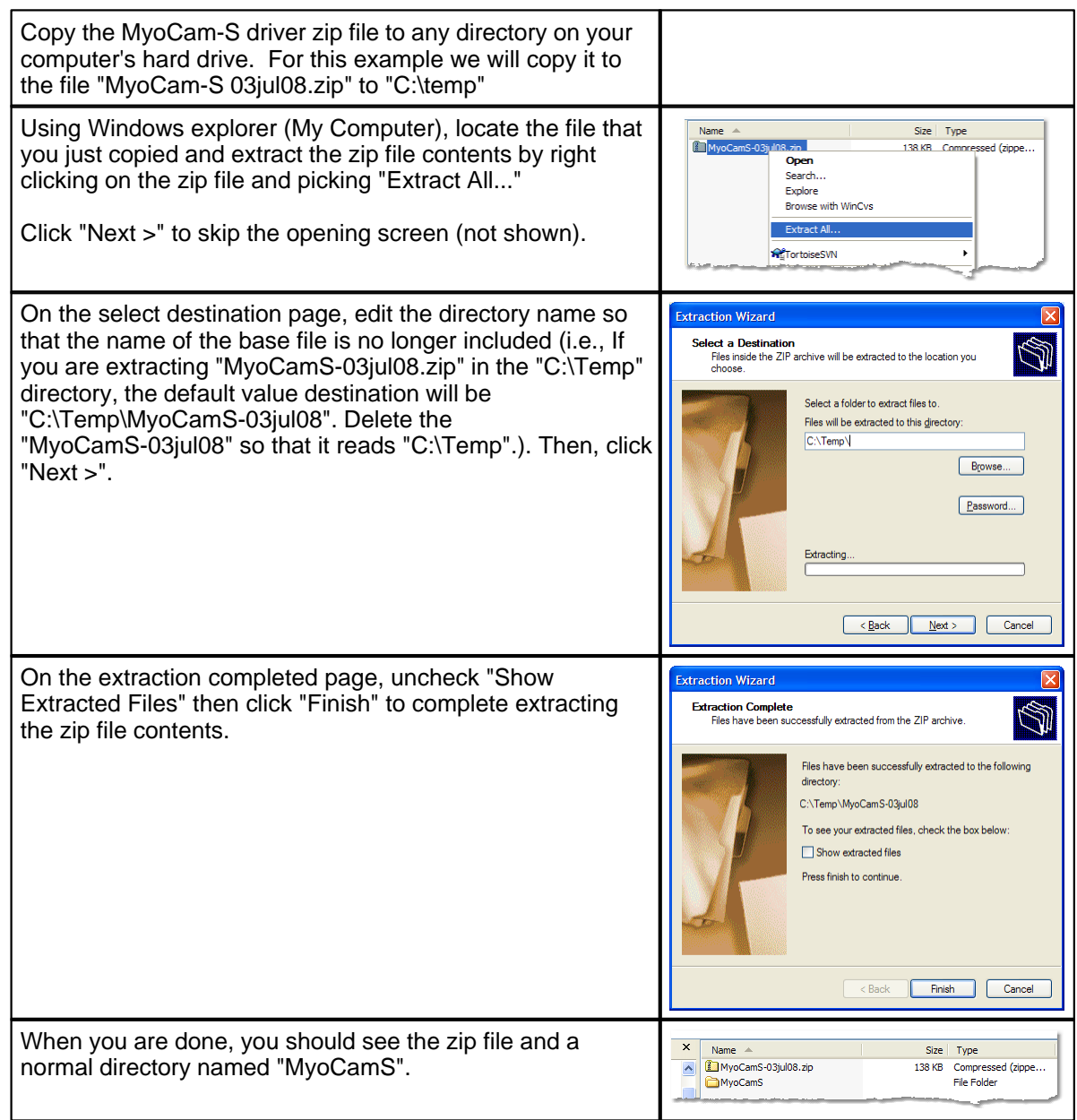

#### **Attach MyoCam-S and Select Drivers**

After the driver files have been copied and unzipped to your computer, you can attach the MyoCam-S USB connection and turn on the power. When Windows sees the new USB device, it will automatically start the "Found New Hardware" process and let you select the driver.

The MyoCam-S actually has two drivers. The first is a "loader" that is responsible for initializing the loading the MyoCam-S program into the camera and the second is the MyoCam-S driver itself. The loader is found first, immediately followed by the camera driver.

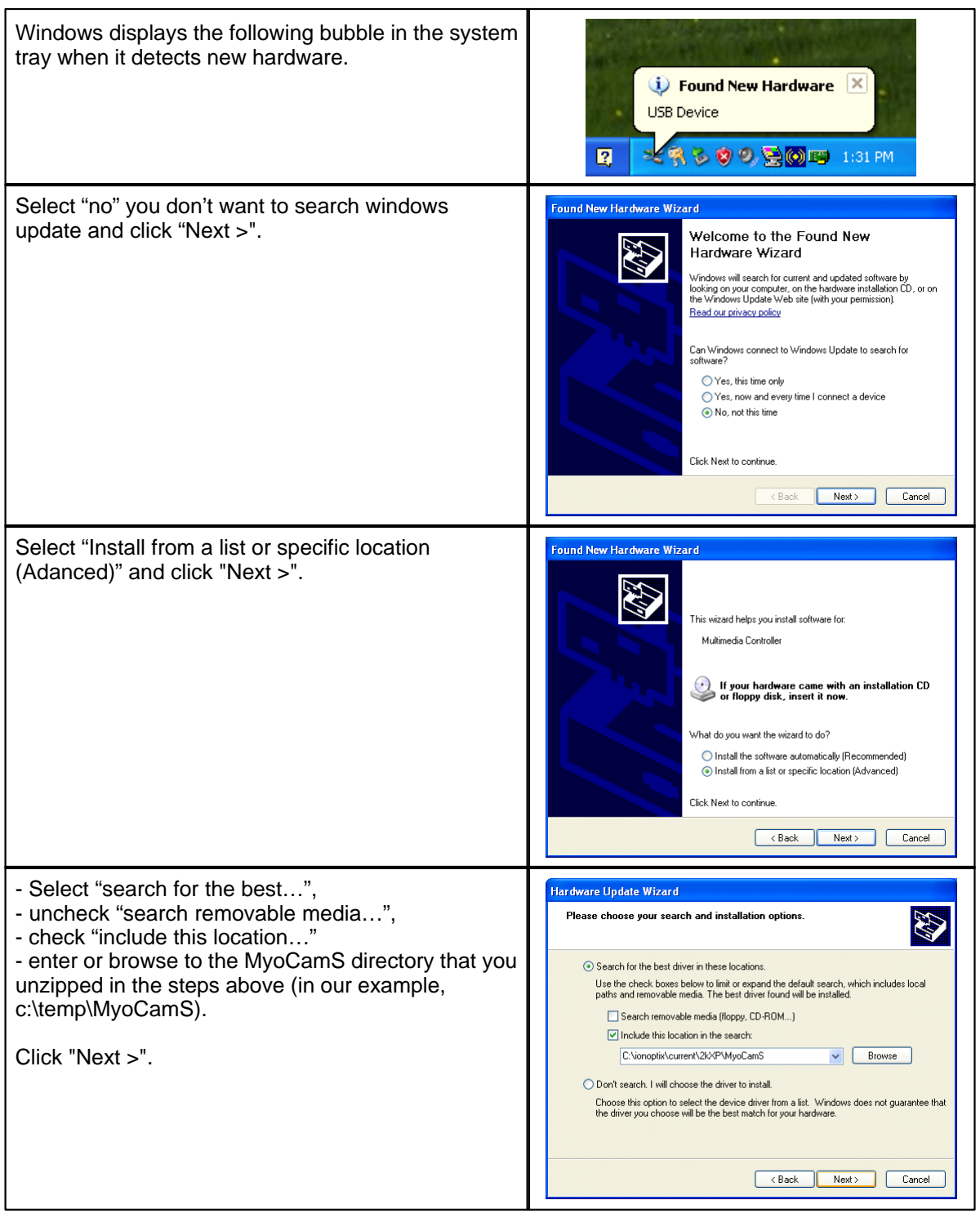

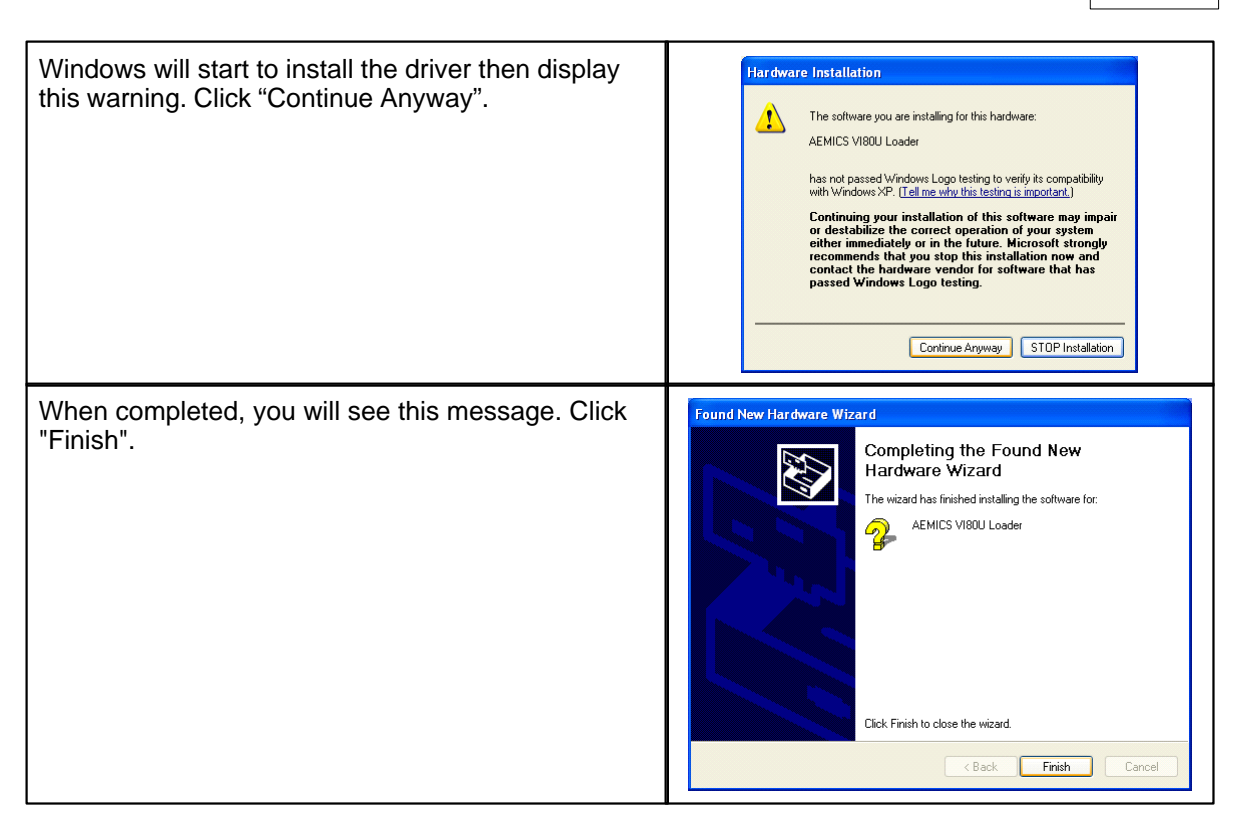

Immediately after you click "Finish", a second "Found New Hardware" popup will be displayed and the "Found New Hardware Wizard" will start again to load the driver for the camera itself. Repeat the process above to load the camera driver.

# <span id="page-15-0"></span>**6 Technical Specifications**

Here are the specifications for the various parts of the MyoCam-S

## **Power Supply**

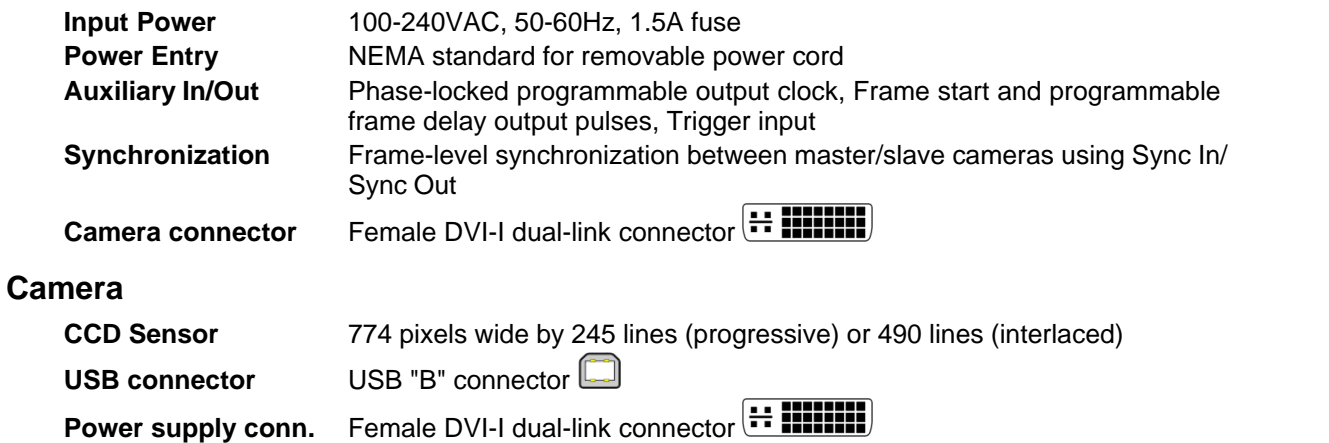

# **Acquisition Options**

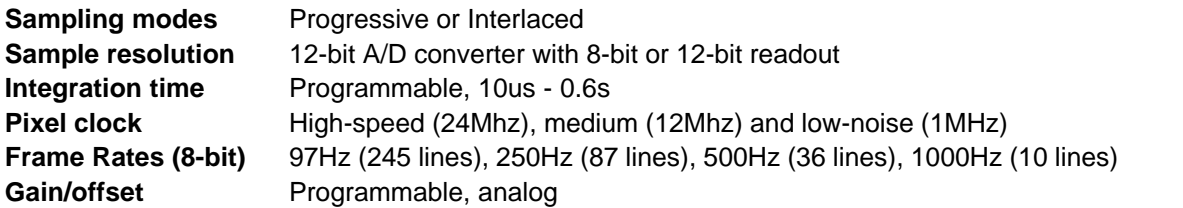

# **Software Compatibility**

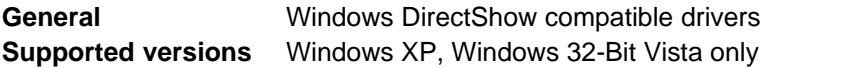

# **Cables (supplied)**

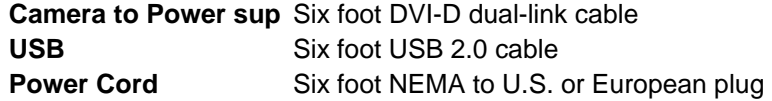

**Index 14**

# **Index**

Accessing MyoCam-S properties 3

**Connections** Auxilliary 2 Camera 2 Power 2 Sync 2 Driver Obtaining 10 Unpacking 10 Drivers Installation 10 Selecting 10 Features 1 Image Format/Timing Properties Advanced 6 Basic 5 Manual Conventions 1 Microsoft MovieMaker Accessing MyoCam-S properties 3 Technical Specifications 13

Trigger/Output Properties 8

Video Brightness/Contrast Properties 4

Windows XP Displaying Live Video 3